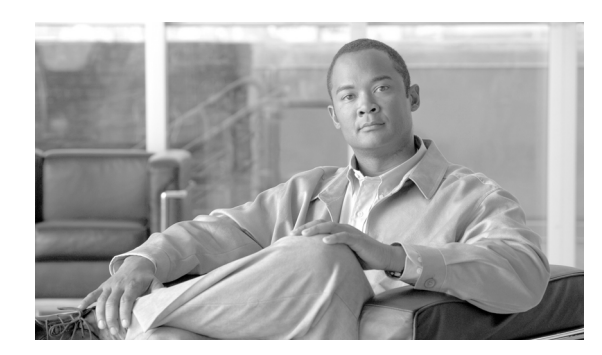

**CHAPTER**

**1**

# **NAM Traffic Analyzer** の概要

次の項で、NAM Traffic Analyzer のさまざまなコンポーネントの使用方法について説明します。

- [NAM Traffic Analyzer](#page-0-0) について (P.1-1)
- ユーザ インターフェイス コンポーネントの詳細 (P.1-3)
- **•** [共通のナビゲーションおよび制御要素\(](#page-3-0)P.1-4)
- はじめに (P.1-6)

# <span id="page-0-0"></span>**NAM Traffic Analyzer** について

Network Analysis Module (NAM) は、Catalyst 6000 と Catalyst 6500 シリーズのスイッチと Cisco 3660、 3700 シリーズ、2800 シリーズ、3800 シリーズのルータに組み込まれたインターフェイス カード、 および 2600 のセレクト モデルです。NAM は、Remote Monitoring(RMON; リモート モニタリン グ)、RMON Extensions for Switched Networks(SMON; スイッチド ネットワーク用 RMON 拡張)、お よびその他の Management Information Base(MIB; 管理情報ベース)を使用して、ネットワーク トラ フィックを監視および分析します。

NAM Traffic Analyzer は、ブラウザベースで RMON1、RMON2、SMON、DSMON、および NAM の 音声監視機能へのアクセスが可能な、NAM 組み込みのソフトウェアです。このソフトウェアを使 用して、ネットワークのアベイラビリティおよび状態のトラブルシューティングおよび監視を行い ます。

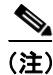

(注) NM-NAM デバイスで使用できない監視機能があります。

[NAM Traffic Analyzer](#page-1-0) ウィンドウ (図 [1-1](#page-1-0)) は、NAM Traffic Analyzer のユーザ インターフェイスの 例です。

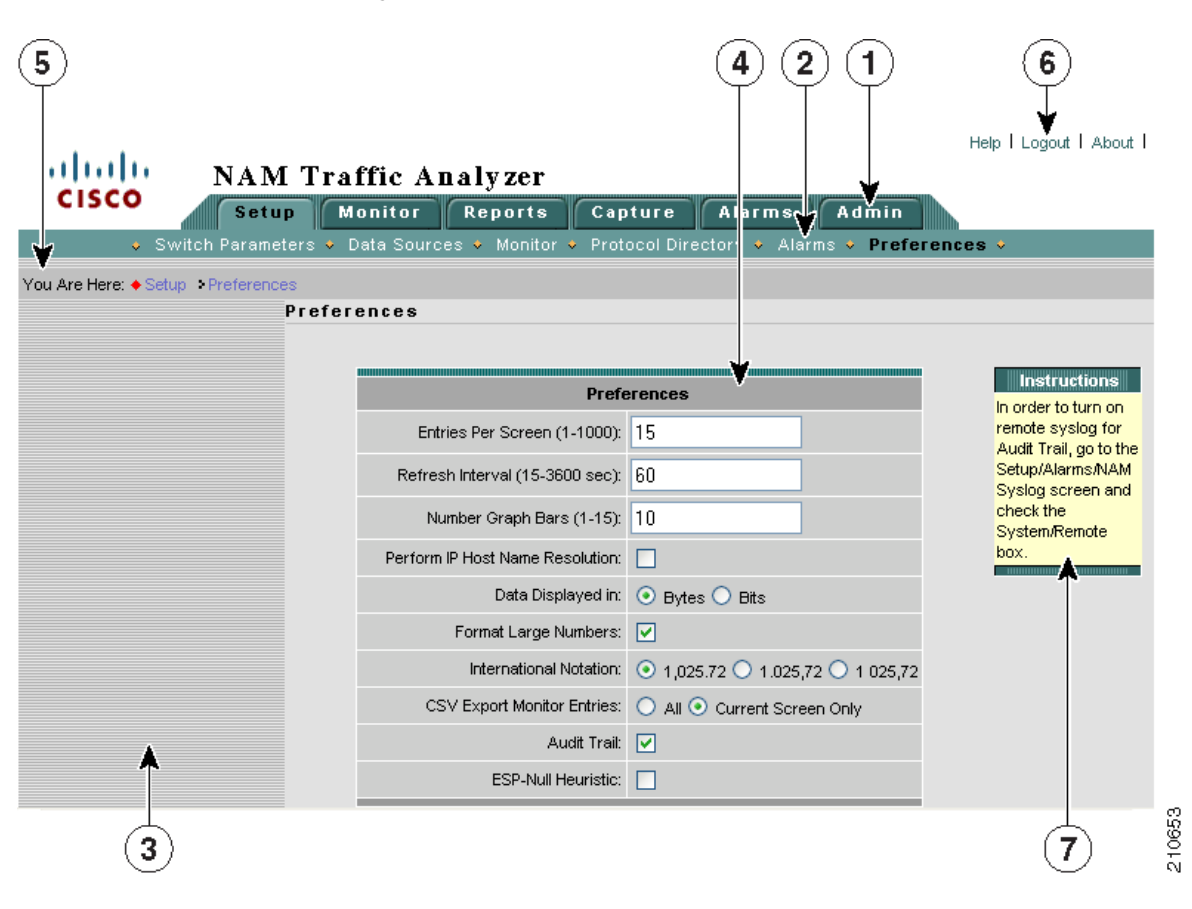

#### <span id="page-1-0"></span>図 **1-1 NAM Traffic Analyzer** ウィンドウ

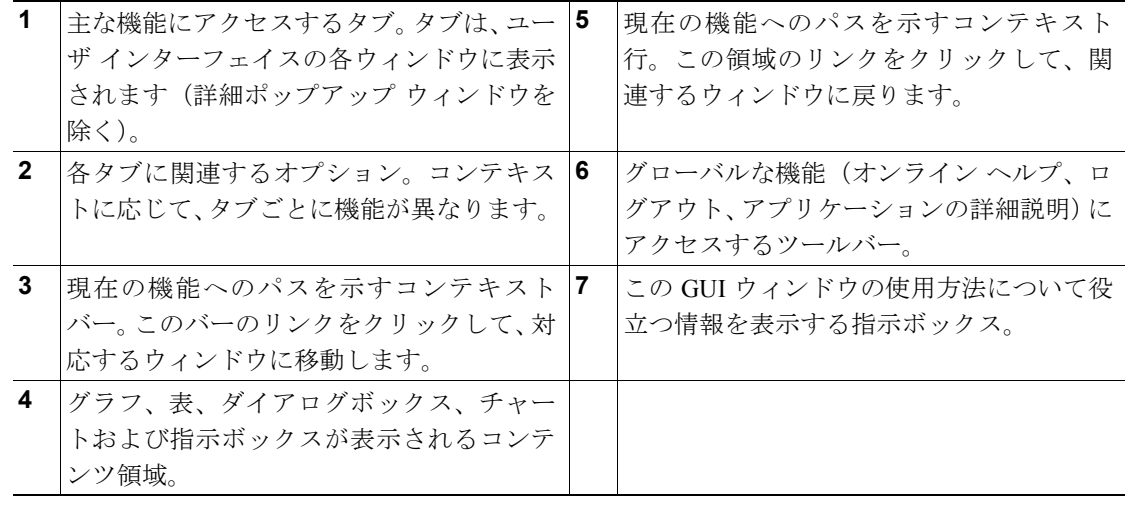

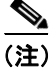

(注) Traffic Analyzer のすべての時刻は、通常、24 時間制で表示されます。たとえば、3:00 p.m. は 15:00 と表示されます。

## <span id="page-2-0"></span>ユーザ インターフェイス コンポーネントの詳細

#### コンテキスト行

You Are Here: ♦ Monitor → Response Time → Client/Server Table 20

コンテキスト行には、操作の階層内での現在の位置が表示されます。この例では、Response Time Client/Server Table が表示されています。

次の項目をクリックできます。

- **• Response Time** をクリックすると、Response Time Server Table に戻ります。
- **• Monitor** をクリックすると、Monitor Overview ウィンドウに戻ります。

コンテンツ

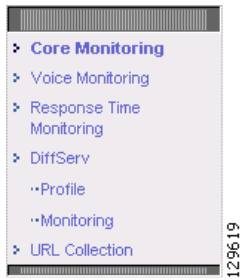

コンテンツ(一部のウィンドウだけに存在)には、個々のタブのオプションに従属するオプション が表示されます。上の例は、**Setup** > **Monitor** をクリックすると表示されます。

ツールバー

Help | Logout | About

ツールバーは、ユーザ インターフェイスの各ウィンドウの右上に表示されます。

- **• Logout** をクリックすると、NAM Traffic Analyzer からログアウトします。
- **• Help** をクリックすると、その状況に応じた情報(現在の機能に関する情報)が表示されます。 ヘルプは、別のブラウザ ウィンドウに表示されます。
- **• About** をクリックすると、NAM Traffic Analyzer に関する情報が表示されます。

# <span id="page-3-1"></span><span id="page-3-0"></span>共通のナビゲーションおよび制御要素

共通のナビゲーションおよび制御要素 (表 [1-1](#page-3-1))に、ユーザ インターフェイスの共通のナビゲーショ ンおよび制御要素を示します。

#### 表 **1-1** 共通のナビゲーションおよび制御要素

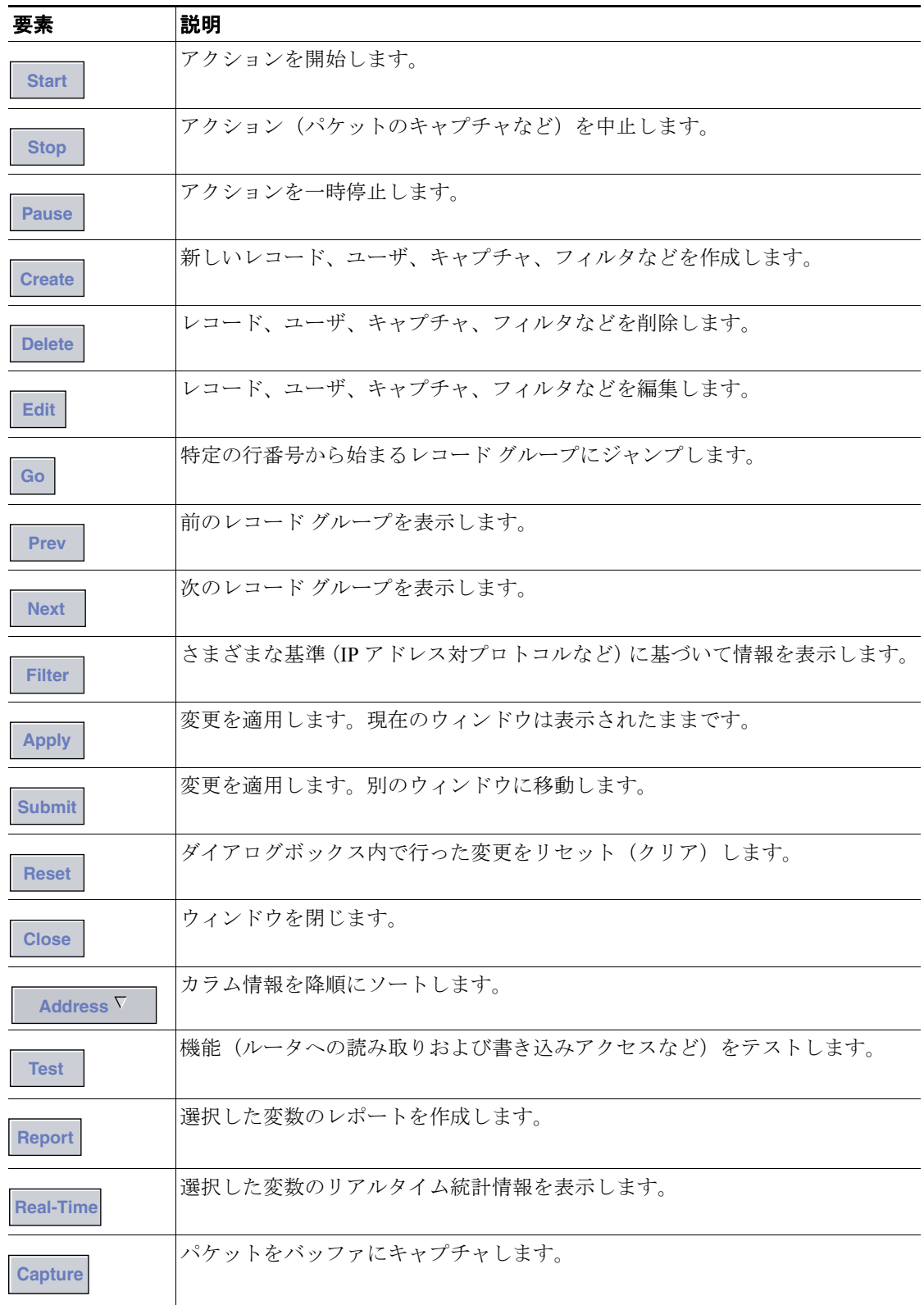

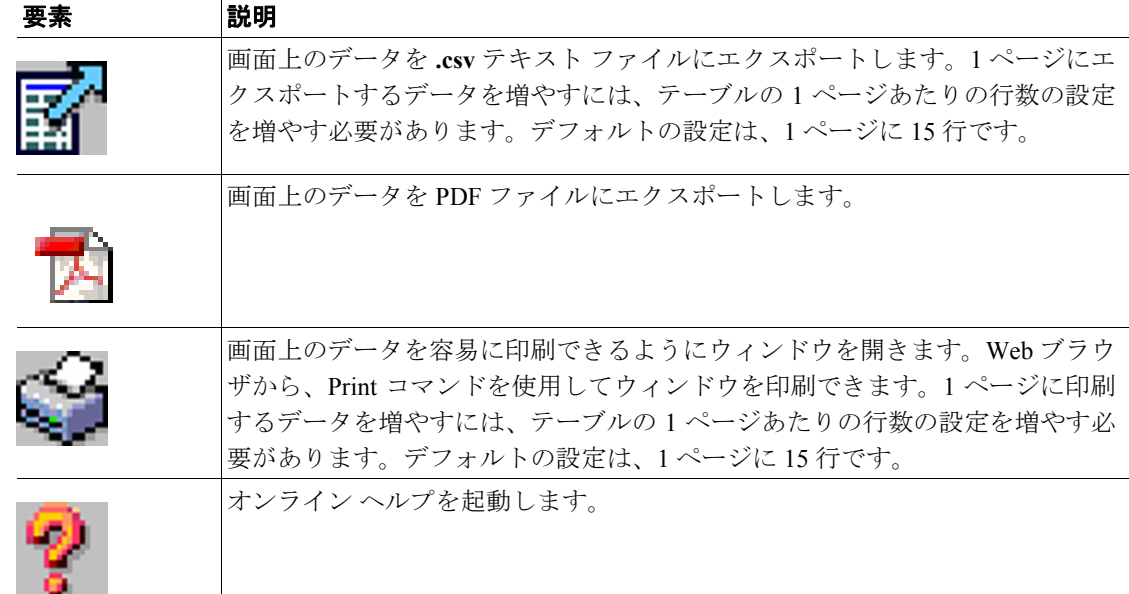

#### 表 **1-1** 共通のナビゲーションおよび制御要素(続き)

共通のナビゲーションおよび制御要素のほかに、次のナビゲーション補助機能を使用できます。

ポップアップ ヘルプ:リンク内の短縮され たプロトコル カプセル化情報を展開するに は、リンクの上にマウスを移動します。完全 なプロトコル カプセル化名が表示されま す。

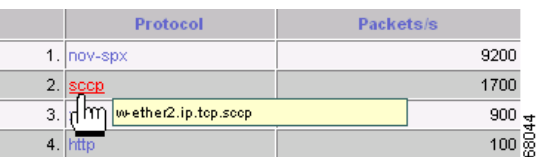

リンク:テキストの上にマウスを移動しま す。テキストの色が青から赤に変化した場 合、およびカーソルが指の形に変化した場 合、そのテキストはリンクです。

指示ボックス:一部のウィンドウでは、コン テンツ領域に操作内容が記述された指示 ボックスが表示されます。

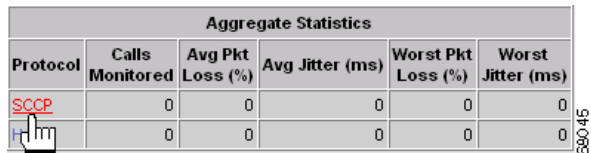

**Instructions** You must save the capture buffer to a file before downloading it. (It might take

several minutes to save and download captured packets.) **Y** ğ

## <span id="page-5-0"></span>はじめに

NAM Traffic Analyzer を効果的に使用するには、決められた一連のタスクを実行する必要がありま す。

ステップ **1** Setup タブ(図 [1-2](#page-5-1))を使用して、NAM でのモニタリング収集を設定し、イネーブルにします。詳 細については、第 3 章「アプリケーションのセットアップ」を参照してください。

#### <span id="page-5-1"></span>図 **1-2 Setup** タブ

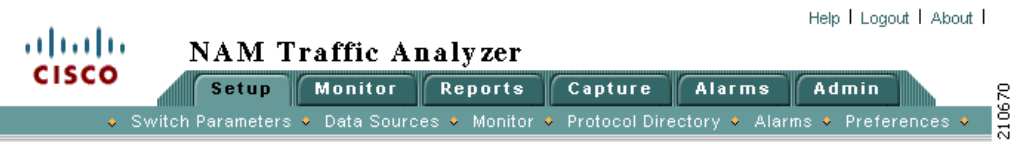

Setup タブには次のオプションがあります。

- **•** Switch Parameters:NAM とスイッチとの間の接続を確認します。
- **•** Router Parameters:ルータと通信するために NAM が使用するパラメータを設定します。

 $\begin{picture}(20,5) \put(0,0){\line(1,0){155}} \put(0,0){\line(1,0){155}} \put(0,0){\line(1,0){155}} \put(0,0){\line(1,0){155}} \put(0,0){\line(1,0){155}} \put(0,0){\line(1,0){155}} \put(0,0){\line(1,0){155}} \put(0,0){\line(1,0){155}} \put(0,0){\line(1,0){155}} \put(0,0){\line(1,0){155}} \put(0,0){\line(1,0){155}} \put(0,0){\line(1,$ 

(注) Router Parameters オプションは、NM-NAM デバイスに限って使用できます。

- **•** Data Sources:監視のために、スイッチまたはルータからこの NAM に収集されるネットワーク トラフィックを指定します。NetFlow データ ソースの作成にも使用します。
- **•** Monitor:収集および監視するトラフィック統計情報の種類を指定します。
- **•** Protocol Directory:プロトコル グループおよび URL ベースのプロトコルを指定します。
- **•** Alarms:アラーム条件およびしきい値を設定します。
- **•** Preferences:すべての NAM Traffic Analyzer ユーザに適用されるグローバルなプリファレンスを 規定します。このプリファレンスによって、データの表示形式が決まります。
- ステップ **2** Admin タブ(図 [1-3](#page-5-2))を使用して、NAM Traffic Analyzer アカウントを作成、編集または削除しま す。これらのタスクを実行するために必要な権限を備えている必要があります。

詳細については、第 2 章「ユーザおよびシステム管理」を参照してください。

<span id="page-5-2"></span>図 **1-3 Admin** タブ

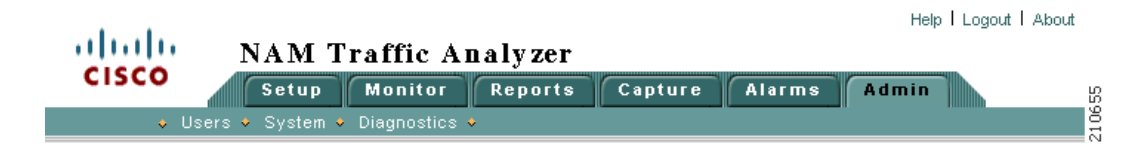

Admin タブには次のオプションがあります。

- **•** Users:NAM Traffic Analyzer ユーザおよび TACACS+ 認証と認可を追加、削除および編集しま す。
- **•** System:システム パラメータ、ネットワーク パラメータ、および NAM コミュニティ ストリ ング設定を規定します。
- **•** Diagnostics:NAM の問題のトラブルシューティングに使用する情報を生成します。
- **ステップ 3** Monitor タブ (図 [1-4](#page-6-0))、Reports タブ (図 [1-5](#page-7-0))、Capture タブ (図 [1-6](#page-7-1))、および Alarms タブ (図 [1-7](#page-8-0)) を任意の順序で使用して、リアルタイム データ表示の設定、特定の基準を使用したデータのキャプ チャ、通知の設定を行います。

#### **Monitor** タブ

Monitor タブには、キャプチャ バッファおよびアラームを除く、NAM での特定のモニタリング収集 を設定するツールが用意されています。たとえば、会話収集、プロトコル収集、音声収集などがあ ります。詳細については、第 4 章「データの監視」を参照してください。

#### <span id="page-6-0"></span>図 **1-4 Monitor** タブ

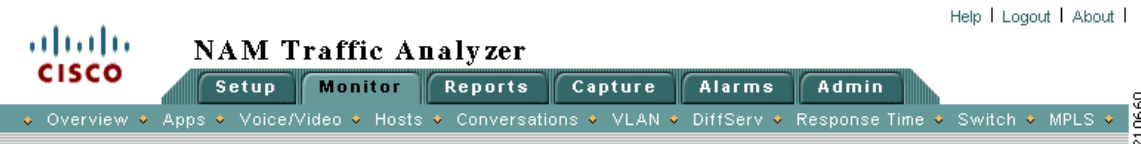

Monitor タブには次のオプションがあります。

- **•** Overview:最もアクティブなアプリケーション、最もアクティブなホスト、プロトコル スイー トおよびサーバ応答時間を含む、いくつかの種類の統計情報が表示されます。
- **•** Apps:アプリケーション プロトコルに基づいて、パケットおよびバイトの分布が表示されます。
- **•** Voice/Video:NAM でイネーブルになっている音声プロトコルから収集されたトラブルシュー ティング データが表示されます(SCCP、SIP、H.323 および MGCP を含む)。
- **•** Hosts:ネットワーク ホストごとに、RMON1 および RMON2 ホスト テーブルのアクティブな ホスト収集の結果が表示されます。
- **•** Conversations:ネットワーク ホストのペアごとに収集された会話データが表示されます。
- **•** VLAN:VLAN の ID またはプライオリティに基づいて、NAM で収集された VLAN データが表 示されます。

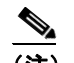

(注) VLANデータは、NM-NAMデバイスでは使用できません。

- **•** DiffServ:NAM で収集された Differentiated Services(DiffServ)データに基づいて、パケットお よびバイトの分布が表示されます。
- **•** Response Time:クライアントサーバ アプリケーションの応答時間が表示されます。
- **•** Switch:スイッチ ポートごとに収集されたさまざまなデータが表示されます。
- **•** Router:ルータ インターフェイスの統計情報、状態、および NBAR が表示されます。

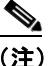

NM-NAM デバイスには、収集されたさまざまなデータをルータ インターフェイス単位で表 示する Interface Stats オプションがあります。

**•** MPLS:MPLS タグごとにトラフィック統計情報が表示されます。

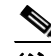

(注) MPLSデータは、NM-NAMデバイスでは使用できません。

#### **Reports** タブ

レポート機能(図 [1-5](#page-7-0))を使用すると、NAM が監視するネットワークトラフィックに関する短期 から中期の履歴データを保存および取得できます。詳細については、第 5 章「レポートの作成と表 示」を参照してください。

#### <span id="page-7-0"></span>図 **1-5 Reports** タブ

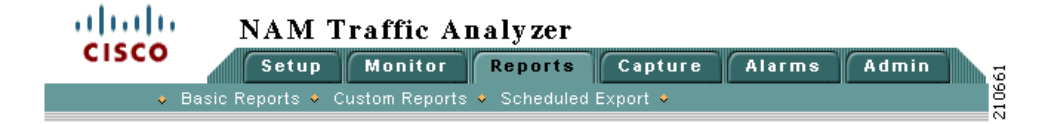

Reports タブには次のオプションがあります。

- **•** Basic Reports:レポートを設定および表示します。
- **•** Custom Reports:複数の基本レポートを設定および表示します。
- **•** Scheduled Export:レポートが自動的に生成およびエクスポートされるように設定します。

#### **Capture** タブ

Capture タブ (図 [1-6](#page-7-1)) には、キャプチャ バッファ データを設定および表示するウィンドウがあり ます。詳細については、第 6 章「パケット データのキャプチャとデコード」を参照してください。

#### <span id="page-7-1"></span>図 **1-6 Capture** タブ

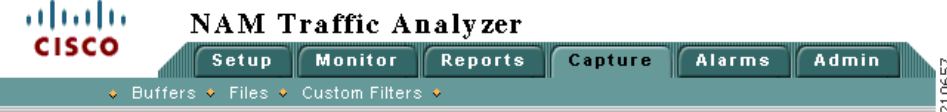

Capture タブには次のオプションがあります。

- **•** Buffers:キャプチャ バッファ(キャプチャ フィルタを含む)の設定および管理、キャプチャ の開始および停止、キャプチャしたパケットの表示およびデコードを行います。
- **•** Files:キャプチャ バッファ内のパケットをファイルに保存し、ファイルをデコードおよびダウ ンロードします。
- **•** Custom Filters:カスタマイズしたキャプチャ フィルタおよび表示フィルタを作成します。

### **Alarms** タブ

Alarms タブ (図 [1-7](#page-8-0)) には、Setup タブで規定したしきい値によって生成されたアラームを表示する メカニズムが用意されています。詳細については、第 7 章「アラームの表示」を参照してください。

<span id="page-8-0"></span>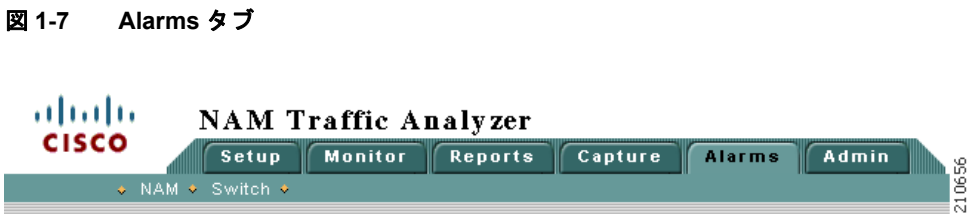

Alarms タブには次のオプションがあります。

- **•** NAM:NAM MIB しきい値および NAM 音声監視しきい値に関するすべてのしきい値イベント が表示されます。
- **•** Switch:スイッチの Mini-RMON MIB からの RMON logTable が表示されます。

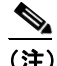

Switch オプションは、NM-NAM デバイスでは使用できません。

**I**